# **Centaline Securities Mobile App Quick Start Guide**

2nd July 2021

1

- After your securities trading account is successfully opened. You will receive 2 separate emails from Centaline Securities.
- First one with your Account Number.
- Second one with a first-time password.

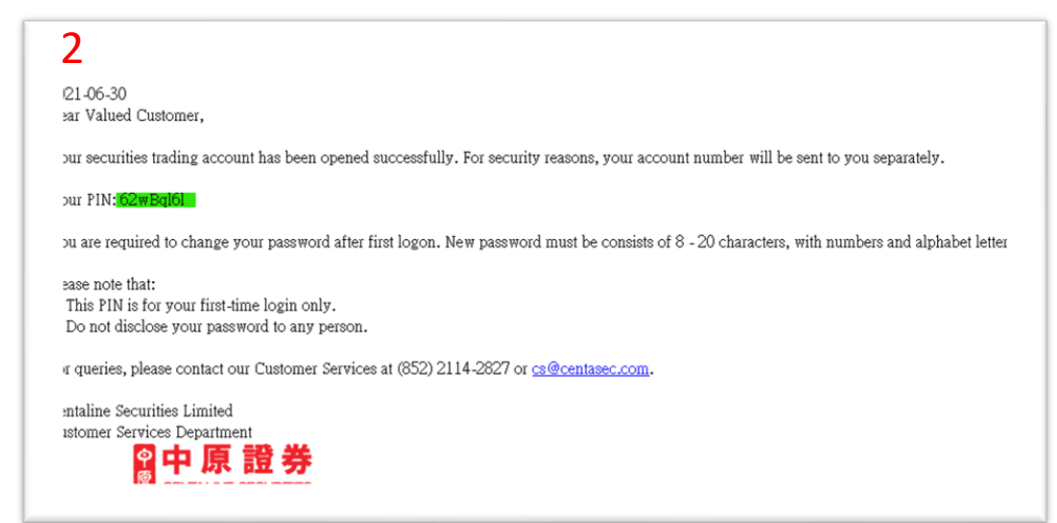

#### Dear Customer. Thank you for choosing the services of Centaline Securities Limited ("CSE"). Your newly-applied account is now opened. The account number is C000088. We will send you details of the account and the password for the first-time log-in via e-mail. You may check information of your account via mobile phone Apps or internet platform Links of Apps and internet platform are:-Apps: https://www.centasec.com/wp-content/uploads/2019/06/CentalineAppLoginMenu 20 190621.pdf Internet platform: https://www.centasec.com/wp-content/uploads/2019/06/CentalinePortalLoginMenu 2 0190624.pdf If you have any enquiry, please contact your CSE account executive or contact us at 3968 2222. Regards **Centaline Securities Limited Centaline Securities Limited** Email cafficentases.com Web www.centases.co Address: Suites 805 806, 8/F, South Tower, World Eigapp, Centre, Happaup, Oity, Nos 17-19 Canton Road, Baig Sha Baul, KLN, Hong Kong Please consider the environment before printing this e-mail

圕

- Open Centaline Securities Ltd. Mobile App  $\mathbb{Z}$
- Tap on "Trade" icon at the bottom
- Enter your account number

1

- Enter your first-time password if you haven't changed it yet. Otherwise use the new password.
- Tap login

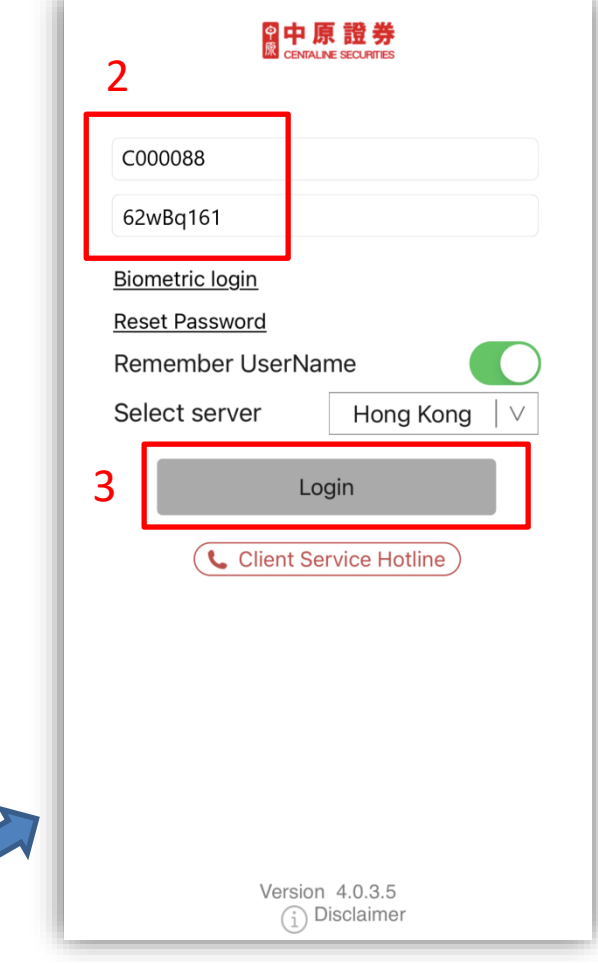

 $\overline{1}$ 

- Enter your first-time password to the "Old Password" field.
- Enter your desire password in the "New Password" field.
- Tap "OK"
- Tap "Confirm"

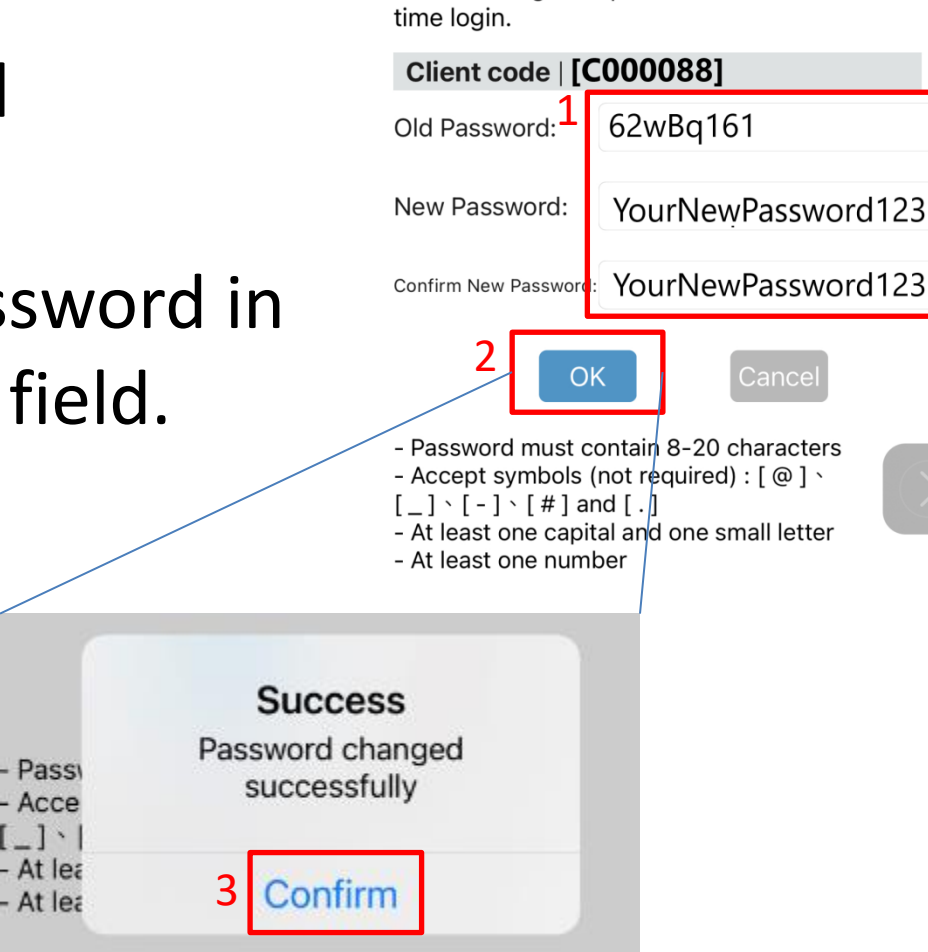

**Change Password** 

Please change the password for first

1

- After successful login, twofactor authentication is required.
- You will receive a One Time Password (OTP) via SMS from "[CENTASEC]".
- Enter the OTP
- Tap "Confirm"

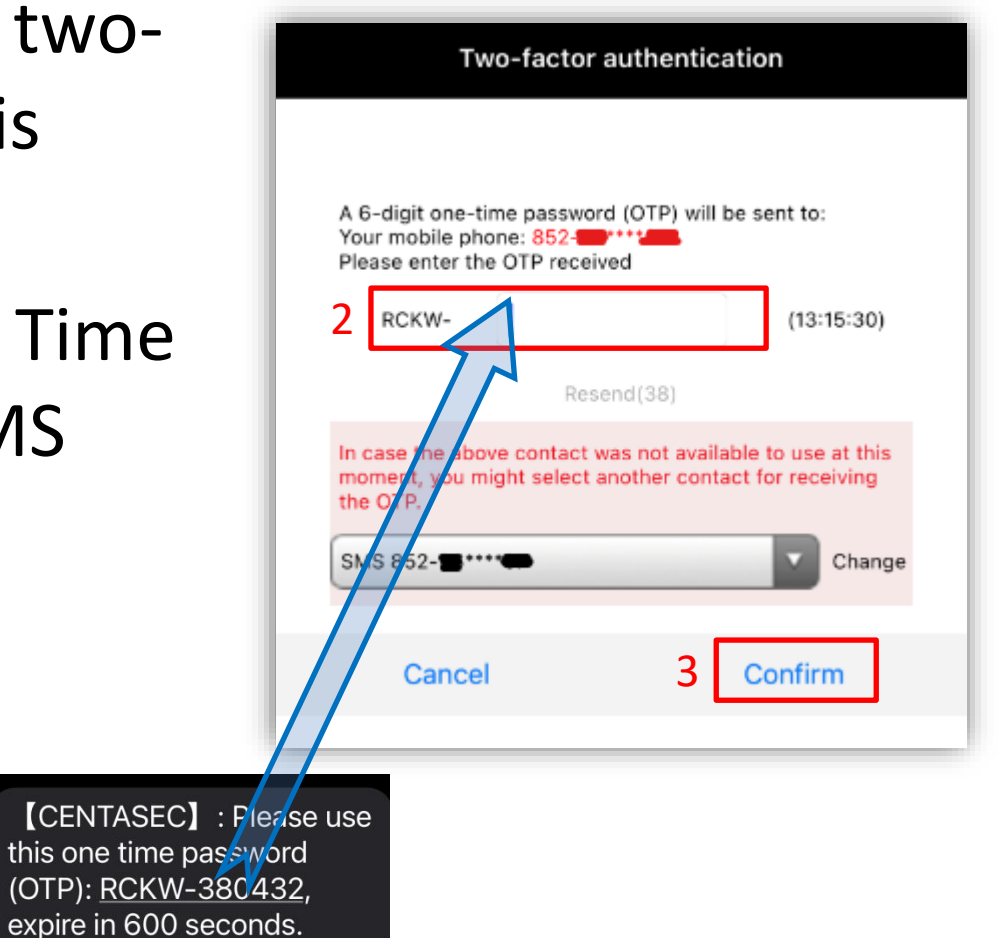

- Tap "Start Binding" to bind your account to your mobile. (One time only)
- Tap "Confirm"

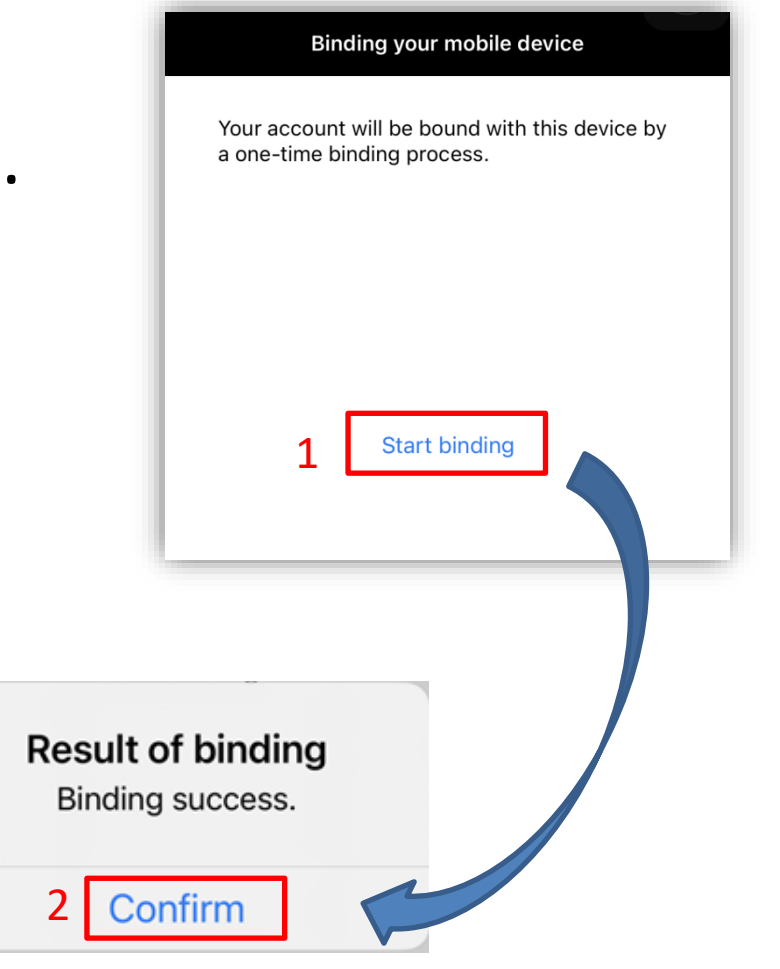

2

- Tap "Register" to register with biometric authentication.
- Tap "Confirm"

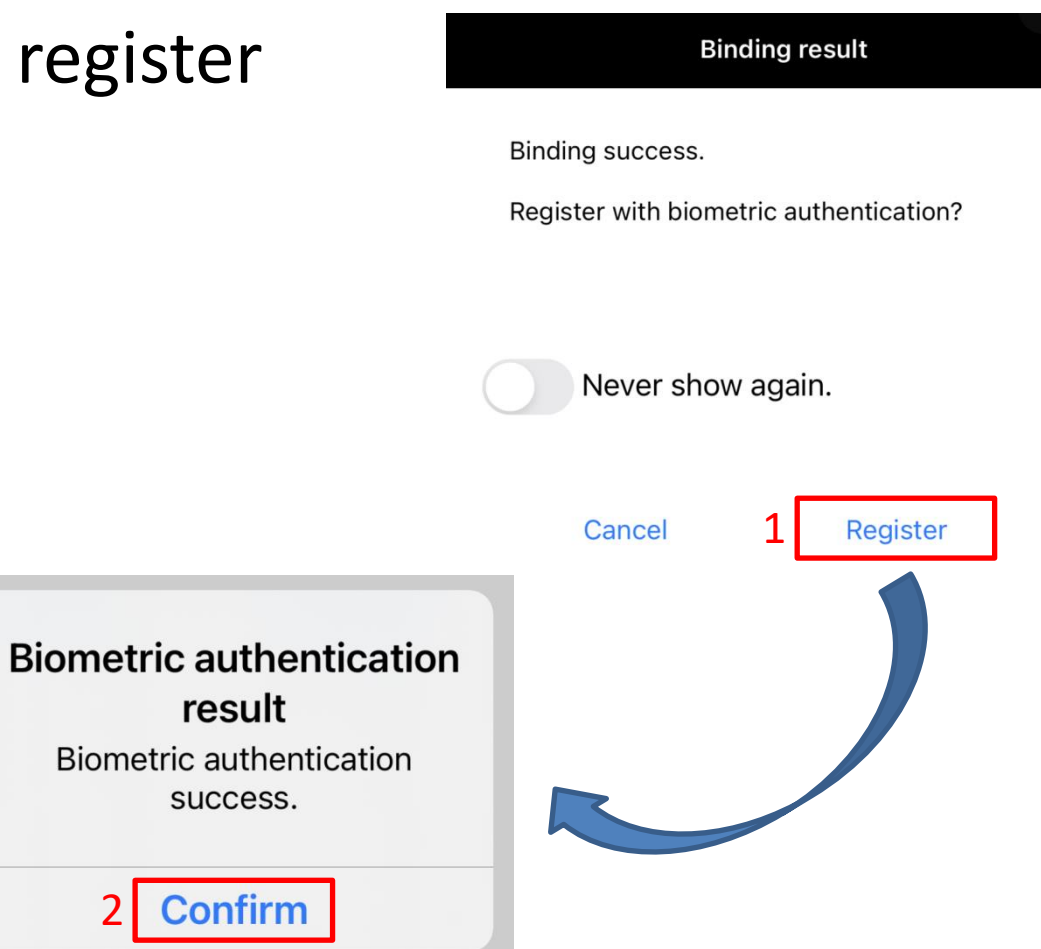

• Login is Complete

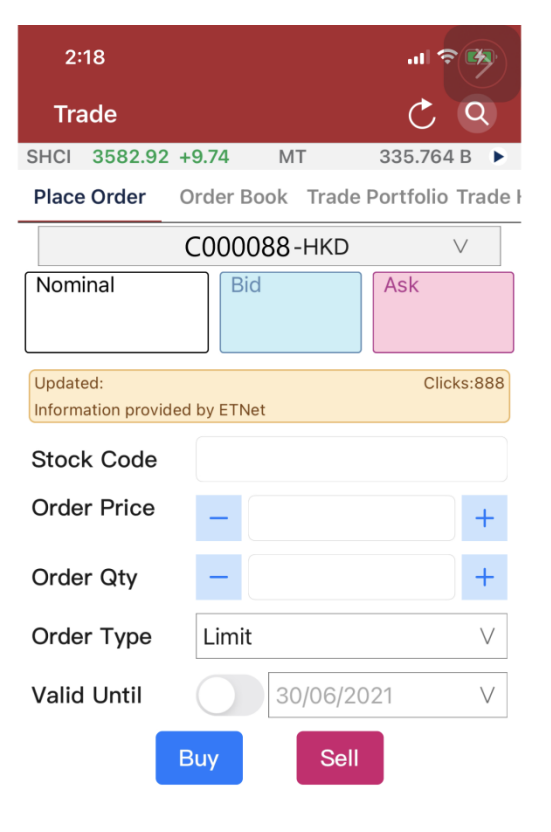

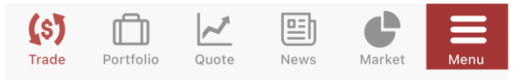